## **Weather Information Service**

# **Honeywell**

### Quick Reference Guide

#### Introduction

Thank you for choosing Honeywell's Weather Information Service graphical weather application. With Weather Information Service, users receive graphical and textual weather reports and forecasts that can be used to improve situational awareness during the preflight and inflight phases of flight.

The majority of the main window allows users to Pinch to Zoom, Pan and Scroll, and Tap to Select, similar to how most tablet-based applications function. The map can also be controlled by a mouse or track ball on applicable devices.

NOTE: Weather Information Service is not intended to be used as a tactical onboard weather radar display. Its navigation data is not intended to be used for aircraft navigation purposes. Weather Information Service is to be used as a supplementary situational awareness aid only.

### **User Interface Legend**

| 0 |  |
|---|--|
|   |  |

**FPLN** 

Load a sample flight plan by selecting **Load**, and then the desired route. **Remote** flight plan functionality requires active user license. Contact <u>GFO@</u> MvGDC.com to learn more. **Clear** removes the flight plan from the map.

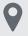

**Uplink Wx** 

**Uplink Now** sends a request for updating weather. **Settings** opens the Uplink Wx Settings dialog (see **Figure 2**).

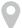

Map Overlays

Toggle on/off various map overlays.

More items are displayed at higher zoom levels.

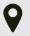

Tools

Toggle **VSD** to display the **Vertical Situation Display** at the bottom of the screen (see **Vertical Situation Display** for more information). **Manual** opens the application user manual.

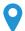

Airport Search

Search for an airport based on its corresponding International Civil Aviation Organization code. Upon selection, the airport will be displayed on screen along with relevant weather and airport condition information.

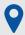

Forecasts

Toggle any combination of weather forecast information including *Cb Tops*, *Winds*, *CAT*, *Icing*, and *SIGMET*. A time slider enables a look at future weather forecasts based on the time settings selected in the **Uplink Wx Settings** menu (see **Figure 2**).

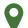

Vertical Situation Display Only visible when a flight plan is loaded. Displays forecast weather data at flight level along the loaded flight plan at the designated time.

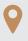

Observations

Toggle any combination of radar, satellite, and airport weather information. A time slider enables a look at past weather information based on the time settings selected in the **Uplink Wx Settings** menu (see **Figure 2**).

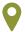

**FL Selector** 

**The FL Selector** is used to select a flight level for the weather products displayed on the map. The weather products that are displayed according to the FL selected are: Winds FCST, CAT FCST and Icing FCST (see **Vertical Situation Display** for more information).

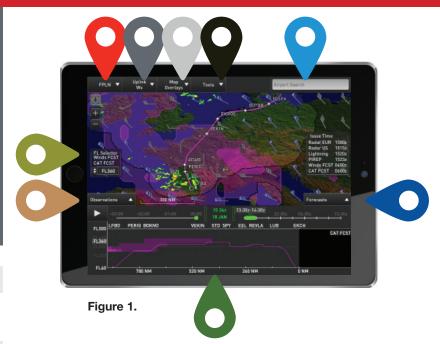

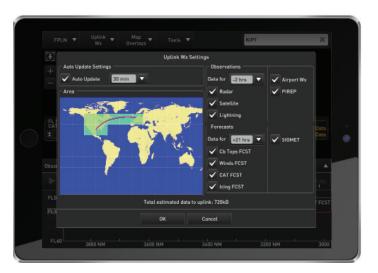

Figure 2.

The Uplink Wx Settings menu allows the user to select the region of interest, data update cadence, observation threshold and forecast limits. To select/unselect a region simply tap on the desired grid block. All others settings can be controlled using drop-down and select style menus. It is important to note that selections made in this menu directly impact data usage and availability of information.

#### **Download and Installation Instructions**

- 1. Open https://www.mygdc.com/new/static/wis.php in a web browser on the device you want to install the application.
- 2. Click on the link for the specific operating system in use on the device.

#### iOS

- i. Click on the icon "Download on the AppStore" to be directed to the Apple store. You can also search for "Weather Information Service" directly from the Apple store.
- ii. Click on the Install or Get button to install the Weather Information Service application.
- iii. When the application is opened for the first time, the user will be prompted to accept the End User's License Agreement.

#### **Windows**

- i. Click on the icon "Get it for Windows" to download the Windows installation file.
- ii. Follow the installation prompts to accept the End User's License Agreement and select directory to install the application.

#### How to Request and Install a License

If the application is started prior to installation of a valid license file, the application will run in demo mode. Users can request a 90 day license that will be provided free of charge and will unlock all features of the Weather Information Service application. The trial license can be requested by sending an e-mail to gdc.accounts@honeywell.com. A Honeywell representative will respond to provide the trial licenses and options for end users training if desired. The licenses will be delivered via e-mail, please follow the instructions below to install on each device. If any issues are encountered during installation, please contact the Honeywell representative that provided the license files.

- Transfer the license to an individual user's license file to the device that has the Weather Information Service application installed via e-mail.
- 2. Double-click or tap on the license file. On iOS, the user will be prompted to associate the license file with an application. Select the Weather Information Service application and the license will associate itself.
- 3. The Weather Information Service application will open.

  All features should now be fully functional and live weather data can be uplinked to the device.

| Glossary |                                        |
|----------|----------------------------------------|
| CAT      | Clear Air Turbulance                   |
| Cb Tops  | Cumulonimbus Tops (storm cloud)        |
| FCST     | Forecast                               |
| FL       | Flight Level                           |
| FPLN     | Flight Plan                            |
| NM       | Nautical Mile                          |
| SIGMET   | Significant Meteorological Information |
| Wx       | Weather                                |

#### **Managing Flight Plans**

**Load** - Flight Plans may be brought in from a local or remote server or the clipboard by selecting either:

FPLN->Remote or FPLN->Local or FPLN->Clipboard

Create - Flight plans may be entered manually.

If no flight plan is currently displayed, select **FPLN->Create**. If a flight plan is currently displayed, select **FPLN->Clear** then **FPLN->Create** 

**Note**: If there is an error in the route, the incorrect part is highlighted in black.

Once a flight plan is entered, a prompt will appear to download weather for the route.

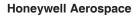

1944 East Sky Harbor Circle Phoenix, AZ 85234 www.honeywell.com

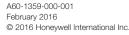

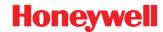